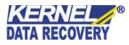

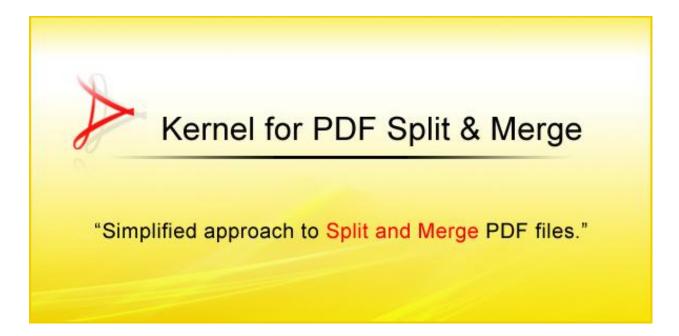

# **PRODUCT GUIDE**

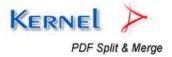

© KernelApps Private Limited

# Table of Contents

| 1. | Abo   | ut Kernel for PDF Spilt and Merge              | 5  |
|----|-------|------------------------------------------------|----|
|    | 1.1   | Using this Manual                              | 5  |
|    | 1.2   | Introduction to Kernel for PDF Split and Merge | 5  |
|    | 1.3   | Key Features                                   | 6  |
|    | 1.4   | System Requirements                            | 6  |
| 2. | Und   | erstanding the User Interface                  | 8  |
|    | 2.1   | Welcome Screen                                 | 8  |
|    | 2.2   | Buttons Used                                   | 9  |
| 3. | Insta | all and Uninstall                              | 11 |
|    | 3.1   | Install                                        | 11 |
|    | 3.2   | Uninstall                                      | 11 |
| 4. | Split | tting PDF File                                 | 13 |
|    | 4.1   | Split by Page                                  | 13 |
|    | 4.2   | Split by Page Range                            | 17 |
|    | 4.3   | Split by Size (KB)                             | 19 |
|    | 4.4   | Split by Even Pages                            | 20 |
|    | 4.5   | Split by Odd Pages                             | 21 |
| 5. | Mer   | ging PDF File                                  | 23 |
| 6. | Dow   | vnload Purchase and Register                   | 29 |
|    | 6.1   | Free Download                                  | 29 |
|    | 6.2   | Purchase & Register                            | 29 |
|    | 6.3   | Support                                        | 29 |
| 7. | Trou  | ibleshooting                                   | 30 |
|    | 7.1   | Common Issues                                  | 30 |
|    | 7.2   | Frequently Asked Questions                     | 30 |
| 8. | Lega  | al Notices                                     | 31 |
|    | 8.1   | Copyright                                      | 31 |
|    | 8.2   | Trademark                                      | 31 |
|    | 8.3   | Disclaimer                                     | 31 |

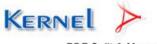

| 8.4 | License Agreement | 3 | 31 |
|-----|-------------------|---|----|
|-----|-------------------|---|----|

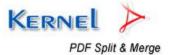

# Table of Figures

| Figure 2.1: Welcome Screen                | 8  |
|-------------------------------------------|----|
| Figure 4.1: Main Window                   | 13 |
| Figure 4.2: Select PDF file               | 14 |
| Figure 4.3: Split by number of pages      | 15 |
| Figure 4.4: Specify saving location       | 16 |
| Figure 4.5: Splitting process in progress | 16 |
| Figure 4.6: Success split message         | 17 |
| Figure 4.7: Split by Page Range           | 18 |
| Figure 4.8: Split by Size                 | 19 |
| Figure 4.9: Split by Even Pages           | 21 |
| Figure 4.10: Split by Odd Pages           | 22 |
| Figure 5.1: Merge PDF files               | 23 |
| Figure 5.2: Add PDF files                 | 24 |
| Figure 5.3: PDF files added               | 25 |
| Figure 5.4: Arranging PDF files           | 26 |
| Figure 5.5: Specify saving location       | 27 |
| Figure 5.6: Merging in progress           | 27 |
| Figure 5.7: Merging process complete      | 28 |

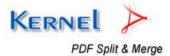

# 1. About Kernel for PDF Spilt and Merge

Welcome to the user manual for Kernel for PDF Split and Merge, a flexible and powerful tool to instantly split and merge PDF documents. It's been designed to offer quick and efficient split and merge function and make the PDF files more manageable and transferable.

This user manual comprises step by step guidelines on using Kernel for PDF Split and Merge.

## 1.1 Using this Manual

This user manual is intended to guide users on using Kernel for PDF Split and Merge. We suggest that first time users should read this user manual completely and carefully before proceeding to use the software. However, if you are an experienced user, you can use the table of contents to find out information pertaining to the tasks that you need to perform by using Kernel for PDF Split and Merge. You can use the table of contents to navigate through different sections of this user manual. The table of contents lists all the sections that are contained in this user manual in chronological order. The user manual comprises the following sections:

- About Kernel for PDF Split and Merge
- Understanding the User Interface
- Install and Uninstall
- Splitting PDF file
- Merging PDF files
- Download Purchase and Register
- Troubleshooting
- Legal Notices

## **1.2 Introduction to Kernel for PDF Split and Merge**

Kernel for PDF Split and Merge is advanced, reliable and result oriented tool to split and merge PDF files at once. User can split large sized PDF file into small chunks of PDF files based on various split parameters, such as you can split PDF file by page, range, even pages, by odd pages, by size (KB).

Similarly, user can merge multiple PDF files into single PDF file using Kernel for PDF Split and Merge software. The merge parameters include page range through which you can merge a specific range of pages from numerous PDF files into one PDF file. Therefore, Kernel for PDF Split and Merge eases and streamlines the workflow by making the PDF files conveniently handy and manageable as per requirements.

Kernel for PDF Split and Merge is helpful in the following scenario:

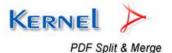

- When you require small section of the PDF document for information purposes and need to split that portion(s).
- When you need to transfer many small PDF files and need a tool to merge all of them into single PDF file for easy transferring.

Kernel for PDF Split and Merge is an apt solution for performing meticulous split and merge functions. It is the best tool to split and merge PDF files with ease, convenience, no loss of data and accuracy.

## **1.3 Key Features**

Prominent features of Kernel for PDF Split and Merge software are:

- Split and Merge PDF files
- Independent or stand-alone software
- Provides ease in managing PDF files
- Provides quick and efficient access to PDF files
- Split PDF files on various parameters including Split by Page, by Page Range, by Size (KB), by Even pages and by Odd pages
- Prioritizes the merging process
- Allows adding complete folder containing multiple PDF files for merging
- Self explanatory and attractive GUI
- Supports all versions of Adobe Acrobat Reader
- Evaluation version available for free

## **1.4 System Requirements**

Make sure that your computer is appropriately configured to run Kernel for PDF Split and Merge. Following are the minimum system requirements for installing and running Kernel for PDF Split and Merge and its supported platforms:

### **1.4.1 Basic System Requirements**

- Pentium Class Processor
- 64 MB RAM (128 MB recommended)
- 10 MB of free disk space for software installation
- Enough disk space to store PDF file after split and merge

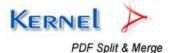

### 1.4.2 Supported Windows OS Platforms

- Windows Vista
- Windows 2003
- Windows XP
- Windows 2000
- Windows NT
- Windows ME
- Windows 9X

### **1.4.3 Supported PDF Files**

PDF file created with any version of Adobe Acrobat or any other PDF Creator tool.

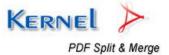

# 2. Understanding the User Interface

Now that you have understood the features and potential of Kernel for PDF Split and Merge, you are ready to get a hand on experience of the software.

## 2.1 Welcome Screen

With the launch of Kernel for PDF Split & Merge, you get the welcome screen as shown below:

| Kernel for PDF Split and Merge                                                                                             |                          |
|----------------------------------------------------------------------------------------------------|--------------------------|
| Kernel for<br>PDF Split & Merge                                                                                            | NUCLEUS<br>DATA RECOVERY |
| Select an option to process PDF files                                                                                      |                          |
| Select this option to split large PDF file based on various splitting param                                                | ieters.                  |
| Merge PDF files<br>Select this option to merge multiple PDF file(s) into a single PDF file as per<br>range and page order. | er user-defined page     |
| < <u>B</u> ack <u>N</u> ext >                                                                                              |                          |

Figure 2.1: Welcome Screen

On welcome screen, you have two options to process PDF files:

- **Split PDF file** Select this option to split a large PDF file on various splitting parameters that allows splitting by page/by range/by even pages/by odd pages and by size (bytes).
- **Merge PDF file** Select this option to merge multiple PDF files into a single PDF document. PDF files can be merged as per the page range and page order defined by you.

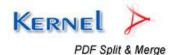

## 2.2 Buttons Used

| Button             | Button Description                                                                  |
|--------------------|-------------------------------------------------------------------------------------|
| Next >             | Takes you to next window                                                            |
| < Back             | Takes you to previous window                                                        |
| Close              | Closes the application                                                              |
| Cancel             | Cancels the current process                                                         |
| Help V             | Opens users help guide of Kernel for Split & Merge                                  |
| Browse             | Opens a dialog box to let you select the location for searching or saving PDF files |
| Add File           | Let you select PDF file that you want to merge                                      |
| Add Folder         | Let you add complete folder for merging multiple PDF files                          |
| <u>R</u> emove     | Removes selected PDF file from the list                                             |
| Remove <u>A</u> ll | Removes all files from the list                                                     |
| Up                 | Moves the selected file a place above its current position in the list              |
| 🕑 Down             | Moves the selected file a place below its current position in the list              |

Following are the main buttons used and their functions in Kernel for PDF Split & Merge software:

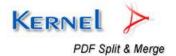

| Split | Splits selected PDF file    |
|-------|-----------------------------|
| Merge | Merges selected PDF file(s) |

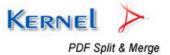

# 3. Install and Uninstall

# 3.1 Install

For installing Kernel for PDF Split & Merge, follow the given simple steps:

- 1. Download the installer file for Kernel for PDF Split & Merge from the website.
- 2. Double-click the Kernel for PDF Split & Merge installer.
- 3. Follow the on-screen instructions.
- 4. The "Setup Installation Complete" message will be displayed.
- 5. Click **Finish** button to launch the software.

## 3.2 Uninstall

To uninstall Kernel for PDF Split & Merge from your system, you can use any of the two methods described below:

- 1. Uninstall from Windows Start menu
- 2. Uninstall from Control Panel

While un-installing, make sure that no component of Kernel for PDF Split & Merge software is running in the system background.

#### Uninstall from Windows Start Menu

To uninstall Kernel for PDF Split & Merge from Windows Start menu, follow these steps:

- 1. Click the **Start** button from the Windows menu.
- 2. Click All Programs > Kernel for PDF Split & Merge > Uninstall Kernel for PDF Split & Merge.
- 3. A warning message before un-installing will be displayed on the screen. Click '**Yes**' to uninstall the software.

Kernel for PDF Split & Merge is now successfully uninstalled from your computer system.

#### Uninstall from Control Panel

To uninstall Kernel for PDF Split & Merge from Control Panel, follow these steps:

- 1. Click the Start Menu > Control Panel and then double click the Add or Remove Programs icon.
- 2. Select Kernel for PDF Split & Merge and click Remove.

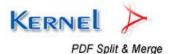

3. A warning message before un-installing the software will be displayed on the screen. Click '**Yes**' to uninstall the software.

Kernel for PDF Split & Merge is now successfully uninstalled from your computer system.

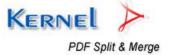

# 4. Splitting PDF File

Kernel for PDF Split & Merge provides various options to split PDF file in a desired manner. We shall look into them one by one.

## 4.1 Split by Page

This section enlists steps that are required to be performed for splitting PDF file by Page. Split PDF files which are large in file size, when they are difficult to be emailed even after compression. The requirement of the recipient could be just the particular section from the PDF document of 1000 pages.

Perform the following steps to split PDF documents by Page with Kernel for PDF Split & Merge:

1. Launch Kernel for PDF Split & Merge. The main window appears.

| Kernel for PDF Split and Merge                                                                                                 |                               |
|----------------------------------------------------------------------------------------------------|-------------------------------|
| Kernel for<br>PDF Split & Merge                                                                                                | NUCLEUS<br>DATA RECOVERY      |
| Select an option to process PDF files                                                                                          |                               |
| Merge PDF files<br>Select this option to merge multiple PDF file(s) into a single PDF file as per use<br>range and page order. | er-defined page               |
|                                                                                                    |                               |
| < <u>Back</u> Next >                                                                                                    | <u>Close</u> <u>H</u> elp   ▼ |

#### Figure 4.2: Main Window

- 2. Select the Split PDF file option and click the Next button to continue.
- 3. Next window succeeds, which let you select PDF file for splitting.

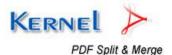

| Kernel for P                                                                                                    | PDF Split and Merge             |                                                            | × |
|----------------------------------------------------------------------------------------------------|---------------------------------|------------------------------------------------------------|---|
| $\mathbf{\mathbf{\mathbf{\mathbf{\mathbf{\mathbf{\mathbf{\mathbf{\mathbf{\mathbf{\mathbf{\mathbf{\mathbf{\mathbf{\mathbf{\mathbf{\mathbf{\mathbf{$ | Kernel for<br>PDF Split & Merge | NUCLEUS<br>DATA RECOVERY                                   | • |
|                                                                                                    |                                 |                                                            |   |
|                                                                                                    | Select PDF to split             | Bīowse                                                     |   |
|                                                                                                    | L                               |                                                            |   |
|                                                                                                    |                                 | < <u>B</u> ack <u>N</u> ext > <u>⊆</u> lose <u>H</u> elp ▼ |   |

Figure 4.2: Select PDF file

- 4. Click the **Browse** button to select and list the PDF document for split process. After listing the PDF file, click the **Next** button to continue.
- 5. Software in the next window displays the information of selected PDF file and the Split by Page option.

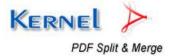

| K Kernel for PDF Split and Merge                                                                                                    |                  |                        |                              |        |
|----------------------------------------------------------------------------------------------------|------------------|------------------------|------------------------------|--------|
| Kernel for<br>PDF Split & Mer                                                                                                    | rge              |                        | NUCE<br>DATA REC             | OVERY  |
| Selected PDF file information     PDF Name:   sample.pdf     PDF Path:   D:\Esha\conte     PDF file size:   142384 bytes            |                  | - Kernel for PDF split | : and merge\setup and sample |        |
| Split Options<br>Split by number of pages<br>Split by page range<br>Split by size (KB)<br>Split by even pages<br>Split by odd pages | 0<br>0<br>0<br>0 | 1<br>1;                |                              |        |
|                                                                                                    |                  | < <u>B</u> ack         | Next > Close                 | Help V |

Figure 4.3: Split by number of pages

Select **Split by number of pages** option when you want to divide the file into certain number of pages. Suppose you have a PDF file of 6 pages and you type 2 in the Split by page field. Now the software will create three PDF files containing 2 pages each in the hierarchical way. Then, click the **Nex**t button to continue.

6. Software will now display the window to specify saving location of the files after the Split process. Click the **Browse** button to select and specify the save destination.

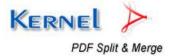

| Kernel for P                                                                                                    | DF Split and Merge                               |                          |
|----------------------------------------------------------------------------------------------------|--------------------------------------------------|--------------------------|
| $\mathbf{\mathbf{\mathbf{\mathbf{\mathbf{\mathbf{\mathbf{\mathbf{\mathbf{\mathbf{\mathbf{\mathbf{\mathbf{\mathbf{\mathbf{\mathbf{\mathbf{\mathbf{$ | Kernel for<br>PDF Split & Merge                  | NUCLEUS<br>DATA RECOVERY |
|                                                                                                    |                                                  |                          |
|                                                                                                    | Specify a location to save the split PDF file(s) | Browse                   |
|                                                                                                    |                                                  |                          |
|                                                                                                    | < Back Sp                                        | lit                      |

Figure 4.4: Specify saving location

7. Click the **Split** button to perform splitting of PDF file. Splitting process starts.

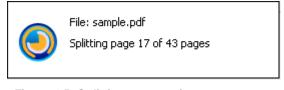

Figure 4.5: Splitting process in progress

8. After the successful split process, software displays the following message:

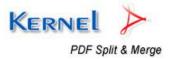

| Kernel f | for PDF Split an  | d Merge                                                                                                    | × |
|----------|-------------------|----------------------------------------------------------------------------------------------------|---|
| Splittin | g process is comp | oleted successfully.                                                                                                |   |
| Source   | e PDF File:       | D:\Esha\content\CHMs\CHM- Kernel for PDF split and<br>merge\setup and sample pdf\setup and sample<br>pdf\sample.pdf |   |
| Split P  | DF file Location: | D:\Esha\content\CHMs\CHM-Kernel for PDF split and<br>merge\setup and sample pdf\setup and sample pdf\               |   |
| No.      | Splitted Files    |                                                                                                    | ^ |
| 1        | rasdf 1.pdf       |                                                                                                    | - |
| 2        | rasdf 2.pdf       |                                                                                                    |   |
| 3        | rasdf 3.pdf       |                                                                                                    |   |
| 4        | rasdf 4.pdf       |                                                                                                    |   |
| 5        | rasdf 5.pdf       |                                                                                                    |   |
| 6        | rasdf 6.pdf       |                                                                                                    | ~ |
| <        |                   |                                                                                                    |   |
|          |                   | ОК                                                                                                    |   |

Figure 4.6: Success split message

# 4.2 Split by Page Range

Perform the following steps to split PDF documents by Page Range with Kernel for PDF Split and Merge:

- 1. Launch Kernel for PDF Split & Merge. The main window appears.
- 2. Select Split PDF file option and click Next button.
- 3. Next, select PDF file which is to be split by using **Browse** button and then click **Next** button.
- 4. Software in the next window displays the information of selected PDF file. Here select **Split by Page Range** option.

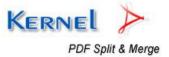

| Kernel for PDF Split and Merge                                                                                                    |                                              |
|----------------------------------------------------------------------------------------------------|----------------------------------------------|
| Kernel for<br>PDF Split & Merge                                                                                                    | <b>NUCLEUS</b><br>DATA RECOVERY              |
| Selected PDF file information     PDF Name:   sample.pdf     PDF Path:   D:\Esha\content\CHMs\CHM- Kernel for PDF spli     PDF file size:   142384 bytes (139 KB) | t and merge\setup and sample                 |
| Split Options<br>Split by number of pages 2                                                                                                    |                                              |
| Split by page range Split by size (KB)                                                                                                    |                                              |
| Split by size (KB)   Split by even pages                                                                                                    |                                              |
| Split by odd pages                                                                                                    |                                              |
| < Back                                                                                                    | <u>N</u> ext > <u>C</u> lose <u>H</u> elp  ▼ |

Figure 4.7: Split by Page Range

5. Select the **Split by page range** option when you want to split the PDF file from a particular range of pages. Like,

1-5; = This range extracts 5 initial pages starting from page 1 and creates new PDF.

- 2; = This extracts only page number 2 and creates new PDF.
- 2, 7; = This extracts page number 2 and 7 and creates new PDF.
- 8; 9; = This creates separate PDFs for page number 8 and page number 9 only.

A Hyphen denotes a page range, semi-colon separates files, and comma extracts specified pages.

- 6. Click **Next** button to continue.
- 7. Software will now display the window to specify saving location of the files after the Split process. Click the **Browse** button to select and specify the save destination.

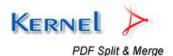

- 8. Click the Split button to perform splitting of PDF file.
- 9. Once splitting process is complete, you get success message.

## 4.3 Split by Size (KB)

Perform the following steps to split PDF documents by Size with Kernel for PDF Split and Merge:

- 1. Launch Kernel for PDF Split & Merge. The main window appears.
- 2. Select **Split PDF file** option and click **Next** button.
- 3. Next, select PDF file which is to be split by using **Browse** button and then click **Next** button.
- 4. Software in the next window displays the information of selected PDF file. Here select **Split by size** option.

| Kernel for PDF Split and Merge                                                                                                    | 9                         |                                                      |
|----------------------------------------------------------------------------------------------------|---------------------------|------------------------------------------------------|
| Kernel for<br>PDF Split &                                                                                                    | Merge                     | NUCLEUS<br>DATA RECOVERY                             |
|                                                                                                    |                           | CHM- Kernel for PDF split and merge\setup and sample |
| Split Options<br>Split by number of page<br>Split by page range<br>Split by size (KB)<br>Split by even pages<br>Split by odd pages | jes ?<br>?<br>?<br>?<br>? | 50                                                   |
|                                                                                                    |                           | < <u>Back</u> Next > <u>Close</u> <u>H</u> elp  ▼    |

Figure 4.8: Split by Size

5. Select the **Split by size (KB)** option to split the large sized PDF file into many small sized PDF files. Suppose you have a PDF file of file size 2500 KB. If you type 250 in the Split by size (KB) field, the software will then create 10 PDF files of 250 KB each.

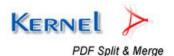

- 6. Click **Next** button to continue.
- 7. Software will now display the window to specify saving location of the files after the Split process. Click the **Browse** button to select and specify the save destination.
- 8. Click the Split button to perform splitting of PDF file.
- 9. Once splitting process is complete, you get success message.

## 4.4 Split by Even Pages

Perform the following steps to split PDF documents by Even Pages with Kernel for PDF Split and Merge:

- 1. Launch Kernel for PDF Split & Merge. The main window appears.
- 2. Select Split PDF file option and click Next button.
- 3. Next, select PDF file which is to be split by using **Browse** button and then click **Next** button.
- 4. Software in the next window displays the information of selected PDF file. Here select **Split by Even Pages** option.

| Kernel for PDF Split and Merge                                                                                                    |                                             |
|----------------------------------------------------------------------------------------------------|---------------------------------------------|
| Kernel for<br>PDF Split & Merge                                                                                                    | NUCLEUS<br>DATA RECOVERY                    |
| Selected PDF file information     PDF Name:   sample.pdf     PDF Path:   D:\Esha\content\CHMs\CHM- Kernel for PDF sp     PDF file size:   142384 bytes (139 KB) | olit and merge\setup and sample             |
| Split Options     Split by number of pages     Split by page range     Split by size (KB)     Split by even pages     Split by odd pages                        |                                             |
| < <u>B</u> ack                                                                                                    | <u>N</u> ext > <u>Close</u> <u>H</u> elp  ▼ |

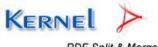

#### Figure 4.9: Split by Even Pages

- 5. Select **Split by even pages** option when you want to extract only the even pages from the PDF file. Hence, when you select Split by even pages option, the final PDF file will contain only the even pages i.e. 2nd, 4th, 6th, 8th, 10th and so on.
- 6. Click **Next** button to continue.
- 7. Software will now display the window to specify saving location of the files after the Split process. Click the **Browse** button to select and specify the save destination.
- 8. Click the Split button to perform splitting of PDF file.
- 9. Once splitting process is complete, you get success message.

## 4.5 Split by Odd Pages

Perform the following steps to split PDF documents by Odd Pages with Kernel for PDF Split and Merge:

- 1. Launch Kernel for PDF Split & Merge. The main window appears.
- 2. Select **Split PDF file** option and click **Next** button.
- 3. Next, select PDF file which is to be split by using **Browse** button and then click **Next** button.
- 4. Software in the next window displays the information of selected PDF file. Here select **Split by Odd Pages** option.

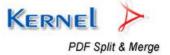

| ernel for PDF Split an                                                                          | d Merge                          |                                                  |                   |
|-------------------------------------------------------------------------------------------------|----------------------------------|--------------------------------------------------|-------------------|
| Kerne<br>PDF S                                                                                  | l for<br>plit & Merge            | NU<br>DATA                                       | CLEUS<br>Recovery |
| <b>Selected PDF file info</b><br>PDF Name:<br>PDF Path:<br>PDF file size:                       | sample.pdf                       | HM- Kernel for PDF split and merge\setup and sar | nple              |
| Split Options<br>Split by num<br>Split by pag<br>Split by size<br>Split by ever<br>Split by odd | e range 🕜<br>(KB) 🖓<br>n pages 🖓 |                                                  |                   |
|                                                                                                 |                                  | < <u>Back</u> <u>N</u> ext > Close               | <u>H</u> elp      |

Figure 4.10: Split by Odd Pages

- 5. Select **Split by odd pages** option when you want to extract only the odd pages from the PDF file. If you select Split by odd pages option, the final PDF file will contain only the odd pages i.e. 1st, 3rd, 5th, 7th, 9th and so on.
- 6. Click **Next** button to continue.
- 7. Software will now display the window to specify saving location of the files after the Split process. Click the **Browse** button to select and specify the save destination.
- 8. Click the Split button to perform splitting of PDF file.
- 9. Once splitting process is complete, you get success message.

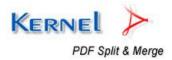

# 5. Merging PDF File

Select the **Merge PDF files** option from the main window to perform the merge process for various PDF files. With this option, you can easily merge many PDFs to single PDF document and view all the contents through one file. Perform the following steps to merge multiple PDF files into single PDF document:

1. Launch Kernel for PDF Split & Merge. The main window appears.

| Kernel for PDF Split and Merge                                                                                             |                                |
|----------------------------------------------------------------------------------------------------|--------------------------------|
| Kernel for<br>PDF Split & Merge                                                                                            | NUCLEUS<br>DATA RECOVERY       |
| Select an option to process PDF files                                                                                      |                                |
| ◯ Split PDF file                                                                                                    |                                |
| Select this option to split large PDF file based on various splitting parame                                               | eters.                         |
| Merge PDF files<br>Select this option to merge multiple PDF file(s) into a single PDF file as per<br>range and page order. | r user-defined page            |
|                                                                                                    |                                |
| < <u>Back</u> <u>N</u> ext >                                                                                               | <u> ⊂lose</u> <u>H</u> elp   ▼ |

Figure 5.1 : Merge PDF files

- 2. Select Merge PDF files option and click Next button.
- 3. Window to perform merging of PDF files succeeds.

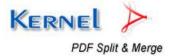

| Kernel for P | DF Split a     | nd Merge            |                                   |                |                |   |                                                                         |
|--------------|----------------|---------------------|-----------------------------------|----------------|----------------|---|-------------------------------------------------------------------------|
| $\mathbf{i}$ | Kerne<br>PDF S | el for<br>Split & M | erge                              |                |                |   | CLEUS<br>A RECOVERY                                                     |
|              |                |                     | nen specify a ra<br>er and hyphen |                | _              |   | -10, 15                                                                 |
| File Name    | Pages          | Size(KB)            | Location                          |                | Range          |   |                                                                         |
|              |                |                     |                                   |                |                |   | Add File<br>Add F <u>o</u> lder<br><u>R</u> emove<br>Remove <u>A</u> ll |
|              |                |                     |                                   |                |                |   |                                                                         |
| <            |                |                     | Ш                                 |                |                | > |                                                                         |
|              |                |                     |                                   | < <u>B</u> ack | <u>N</u> ext > |   | e <u>H</u> elp  ▼                                                       |

Figure 5.2: Add PDF files

- 4. In this window, you can perform the following
  - Click the **Add File** button to select the PDF file(s) to be merged together.
  - Select Add Folder button to select entire folder of PDF files and list them in the software for merging.
  - Click **Remove** button to remove the selected PDF files from the list.
  - Click **Remove All** button to remove all the listed PDF files from the list.
- 5. Select and list the PDF files you want to merge.

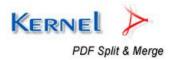

|              | CLEUS<br>RECOVERY |             |                              |                |                |                                                             |
|--------------|-------------------|-------------|------------------------------|----------------|----------------|-------------------------------------------------------------|
| Enlist P     | DF files to       | merge and t | hen specify a range. For exa | mple, in the v | alue 1, 3, 5-1 | .0, 15                                                      |
|              |                   |             | er and hyphen denotes page   |                |                |                                                             |
| File Name    | Pages             | Size(KB)    | Location                     | Range          |                |                                                             |
| desget 3.pdf | 15                | 57          | D:\Esha\content\CHMs\C       | 1-15           |                | · · · · · · · · · · · · · · · · · · ·                       |
| desget 1.pdf | 12                | 55          | D:\Esha\content\CHMs\C       | 1-12           |                | Add <u>File</u>                                             |
| desget 2.pdf | 16                | 57          | D:\Esha\content\CHMs\C       | 1-16           |                |                                                             |
|              |                   |             |                              |                |                | Add F <u>o</u> lder<br><u>R</u> emove<br>Remove <u>A</u> ll |
| <            |                   |             | < Back                       | Next >         | Close          |                                                             |

Figure 5.3: PDF files added

6. Software lists the selected PDF files for merging. Here you can also specify the range of pages which you want to merge in the **Range** field. **Range** option allows you to specify the particular pages that you want to extract from different PDF files based on merge parameters. Like,

Blank = Merges all the pages of the file to the new merged PDF document.

- 4 = Extracts only the page number 4 from the file to new merged PDF document.
- 2, 6 = Extracts only page number 2 and 6 from the files to new merged PDF document.
- 3-8 = Extracts pages 3 to 8 from the files to new merged PDF document.
- 7. Click the **Next** button to continue with the merge process. Software displays the following window:

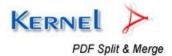

| Kernel 1 | for PDF Split an | d Merge                      |                                              |                 |
|----------|------------------|------------------------------|----------------------------------------------|-----------------|
| Þ        | Kerne<br>PDF S   | l <b>for</b><br>plit & Merge | NUC<br>DATA F                                |                 |
| ⚠        |                  |                              | s by using the Up and Down buttons           | 1               |
| No       | File Name        | Page Number                  | Location                                     |                 |
| 1        | desget 3.pdf     |                              | D:\Esha\content\CHMs\CHM-Kernel for PDF spli |                 |
| 2        | desget 1.pdf     |                              | D:\Esha\content\CHMs\CHM-Kernel for PDF spli |                 |
| 3        | desget 2.pdf     | All Pages (Range             | D:\Esha\content\CHMs\CHM-Kernel for PDF spli |                 |
|          |                  |                              |                                              | Down            |
|          |                  |                              | < <u>B</u> ack <u>N</u> ext > <u>C</u> lose  | <u>H</u> elp  ▼ |

Figure 5.4: Arranging PDF files

- 8. Prioritize the order of pages to be included in the final document. Click the **Up** button to place the file above any other file and click the **Down** button to place the file below any other file.
- 9. Click the **Next** button to continue with specifying the saving location of the merged PDF file.

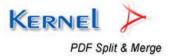

| Kernel for P                                                                                                    |                                 |                      |                                |
|----------------------------------------------------------------------------------------------------|---------------------------------|----------------------|--------------------------------|
| $\mathbf{\mathbf{\mathbf{\mathbf{\mathbf{\mathbf{\mathbf{\mathbf{\mathbf{\mathbf{\mathbf{\mathbf{\mathbf{\mathbf{\mathbf{\mathbf{\mathbf{\mathbf{$ | Kernel for<br>PDF Split & Merge |                      | NUCLEUS<br>DATA RECOVERY       |
|                                                                                                    |                                 |                      |                                |
|                                                                                                    | Specify a location to save the  | e merged PDF file    | Browse                         |
|                                                                                                    |                                 |                      |                                |
|                                                                                                    |                                 | < <u>B</u> ack Merge | <u>⊆</u> lose <u>H</u> elp   ▼ |

Figure 5.5: Specify saving location

- 10. Click the **Browse** button to select and define the saving location for the merged PDF document on the drive.
- 11. Click the **Merge** button to start with the merging process.

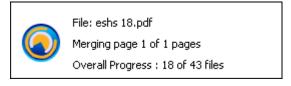

Figure 5.6: Merging in progress

12. After successful process of merging the PDF files, software displays the following confirmation message.

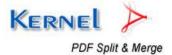

| K                                          | Kernel for PDF Split and Merge             |              |                                                                                                    |          |  |  |  |  |
|--------------------------------------------|--------------------------------------------|--------------|----------------------------------------------------------------------------------------------------|----------|--|--|--|--|
|                                            | Merging process is completed successfully. |              |                                                                                                    |          |  |  |  |  |
|                                            | Source                                     | PDFs         |                                                                                                    |          |  |  |  |  |
|                                            | No.                                        | Source Files |                                                                                                    | Page No. |  |  |  |  |
|                                            | 1                                          | desget 2.pdf |                                                                                                    | All Pag  |  |  |  |  |
|                                            | 2                                          | desget 1.pdf |                                                                                                    | All Pag  |  |  |  |  |
|                                            | 3                                          | desget 3.pdf |                                                                                                    | All Pag  |  |  |  |  |
|                                            |                                            |              |                                                                                                    |          |  |  |  |  |
|                                            |                                            |              |                                                                                                    |          |  |  |  |  |
|                                            |                                            |              |                                                                                                    |          |  |  |  |  |
| Merged File Name:<br>Merged File Location: |                                            |              | ethytgr.pdf<br>D:\Esha\content\CHMs\CHM- Kernel for PDE sp<br>merge\setup and sample pdf\setup and sample<br>OK |          |  |  |  |  |

Figure 5.7: Merging process complete

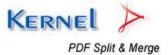

# 6. Download Purchase and Register

## 6.1 Free Download

Kernel for PDF Split & Merge is available for FREE download and comes with 30-day free trial. The evaluation version is fully functional and provides the user with a fair idea about the capability and accuracy of the software. The free evaluation version displays a diagonal stamp in red color saying "Kernel for PDF Split and Merge Demo" on every page of the split or merged PDF File. Therefore, purchase the full version of Kernel for PDF Split and Merge as the full version doesn't displays this diagonal stamp and is available at an affordable price.

Free version of Kernel for PDF Split & Merge can be downloaded from our website: <u>https://www.nucleustechnologies.com</u>

## 6.2 Purchase & Register

To purchase Kernel for PDF Split & Merge software or to convert evaluation version in Full version you need to have an authentication code. This authentication code is provided to you when you make the purchase payment and receive an order number from our authorized reseller.

As soon the purchase transaction with our resellers gets completed, our sales team will send you an email comprising activation details of the software.

You can purchase the software through Nucleus Data Recovery website: <u>Buy Kernel for PDF Split &</u> Merge (encrypted and secure site).

### 6.3 Support

KernelApps Private Limited provides round the clock support for its product range to solve technical and software queries.

### Telephone Support

+91-9818725861

1-866-348-7872 (Toll Free for USA/CANADA)

#### Email Support

sales@nucleustechnologies.com for Sales

support@nucleustechnologies.com for Support

contact@nucleustechnologies.com for General Queries

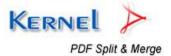

# 7. Troubleshooting

This section deals with your generic and specific queries pertaining to using Kernel for PDF Split & Merge.

## 7.1 Common Issues

# Why does evaluation version of Kernel for PDF Split & Merges shows diagonal stamp in split and merged PDF files?

The free evaluation version of Kernel for PDF Split & Merge is intended to enable you to experience the capabilities of the software.

## 7.2 Frequently Asked Questions

### How to Buy Kernel for Kernel for PDF Split & Merge?

You can buy Kernel for PDF Split & Merge online at <u>https://www.nucleustechnologies.com/buy-split-pdf.html</u>

### I have lost my full version for Kernel for PDF Split & Merge. Can you help me?

Please email us at sales@nucleustechnologies.com. Please include your name, address, email address, and order confirmation number (if you have it). We will be happy to help you.

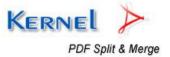

# 8. Legal Notices

This section comprises the legal specification about Kernel for PDF Split & Merge and the company KernelApps Private Limited

## 8.1 Copyright

KernelApps Private Limited, Kernel, accompanied user manual and documentation are copyright of KernelApps Private Limited, with all rights reserved under the copyright laws. This user manual cannot be reproduced in any form without the prior written permission of KernelApps Private Limited. No Patent Liability is assumed, however, with respect to the use of the information contained herein.

© KernelApps Private Limited. All rights reserved.

### 8.2 Trademark

Kernel ® is a copyright work of KemelApps Private Limited. Windows Vista®, Windows 2003®, Windows XP®, Windows 2000®, Windows NT®, Windows ME®, Windows 98®, Windows 95® and Adobe Acrobat are registered trademarks of Microsoft Corporation and Adobe respectively.

All other brand and product names are trademarks or registered trademarks of their respective companies.

### 8.3 Disclaimer

The Information contained in this manual including but not limited to any product specifications is subject to change without notice. KernelApps Private Limited provides no warranty with regard to this manual or any other information contained herein and here by expressly disclaims any implied warranties of merchantability or fitness for any particular purpose with regard to any of the foregoing. KernelApps Private Limited assumes no liability for any damages incurred directly or indirectly from any technical or typographical errors or omissions contained herein or for discrepancies between the product and the manual.

In no event shall KernelApps Private Limited be liable for any incidental, consequential special or exemplary damages, whether based on tort, contract or otherwise, arising out of or in connection with this manual or any other information contained herein or the use there of.

### 8.4 License Agreement

### Kernel for PDF Split & Merge is Copyright © by KernelApps Private Limited

#### Your Agreement to this License

You should carefully read the following terms and conditions before using, installing or distributing this software, unless you have a different license agreement signed by KernelApps Private Limited. The terms and conditions of this License describe the permitted use and users of each Licensed Copy of Kernel for PDF Split & Merge.

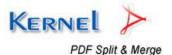

© KernelApps Private Limited

For purposes of this License, if you have a valid license, you have the right to use a single Licensed Copy of Kernel for PDF Split & Merge.

#### Scope of License

Each Licensed Copy of Kernel for PDF Split & Merge may either be used by a single person or used nonsimultaneously by multiple people who use the software personally installed on a single workstation. This is not a concurrent user license.

All rights of any kind in Kernel for PDF Split & Merge, which are not expressly granted in this License, are entirely and exclusively reserved to and by KernelApps Private Limited. You may not rent, lease, modify, translate, reverse engineer, decompile, disassemble, or create derivative works based on, Kernel for PDF Split & Merge, nor permit anyone else to do so. You may not make access to Kernel for PDF Split & Merge available to others in connection with a service bureau, application service provider, or similar business, nor permit anyone else to do so.

#### Warranty Disclaimers and Liability Limitations

Kernel for PDF Split & Merge, and any and all accompanying software, files, data and materials, are distributed and provided AS IS and with no warranties of any kind, whether expressed or implied. In particular, there is no warranty for any harm, destruction, impairment caused to the system where Kernel for PDF Split & Merge is installed. You acknowledge that good data processing procedure dictates that any program, including Kernel for PDF Split & Merge, must be thoroughly tested with non-critical data before there is any reliance on it, and you hereby assume the entire risk of all use of the copies of Kernel for PDF Split & Merge covered by this License. This disclaimer of warranty constitutes an essential part of this License.

In addition, in no event does KernelApps Private Limited authorize you or anyone else to use Kernel for PDF Split & Merge in applications or systems where Kernel for PDF Split & Merge failure to perform can reasonably be expected to result in a significant physical injury, or in loss of life. Any such use is entirely at your own risk, and you agree to hold KernelApps Private Limited harmless from any and all claims or losses relating to such unauthorized use.

#### General

This License is the complete statement of the agreement between the parties on the subject matter, and merges and supersedes all other or prior understandings, purchase orders, agreements and arrangements. This License shall be governed by the laws of the State of Delhi. Exclusive jurisdiction and venue for all matters relating to this License shall be in courts and for a located in the State of Delhi, and you consent to such jurisdiction and venue. There are no third party beneficiaries of any promises, obligations or representations made by KernelApps Private Limited herein. Any waiver by KernelApps Private Limited of any violation of this License by you shall not constitute, nor contribute to, a waiver by KernelApps Private Limited of any other or future violation of the same provision, or any other provision, of this License.

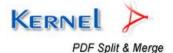